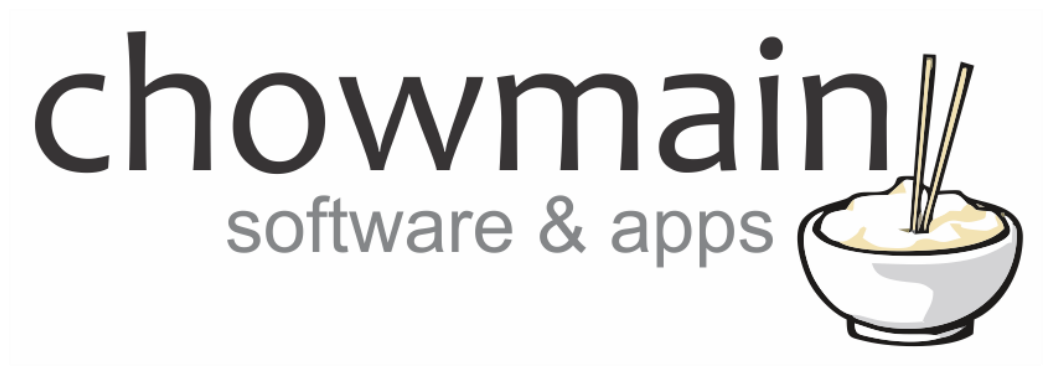

# **Chunk.io Driver**

# Installation and Usage Guide

**Revision:** 3.0 **Date:** Monday, July 10, 2017 **Authors:** Alan Chow

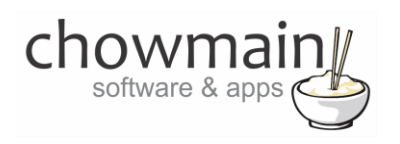

# **Contents**

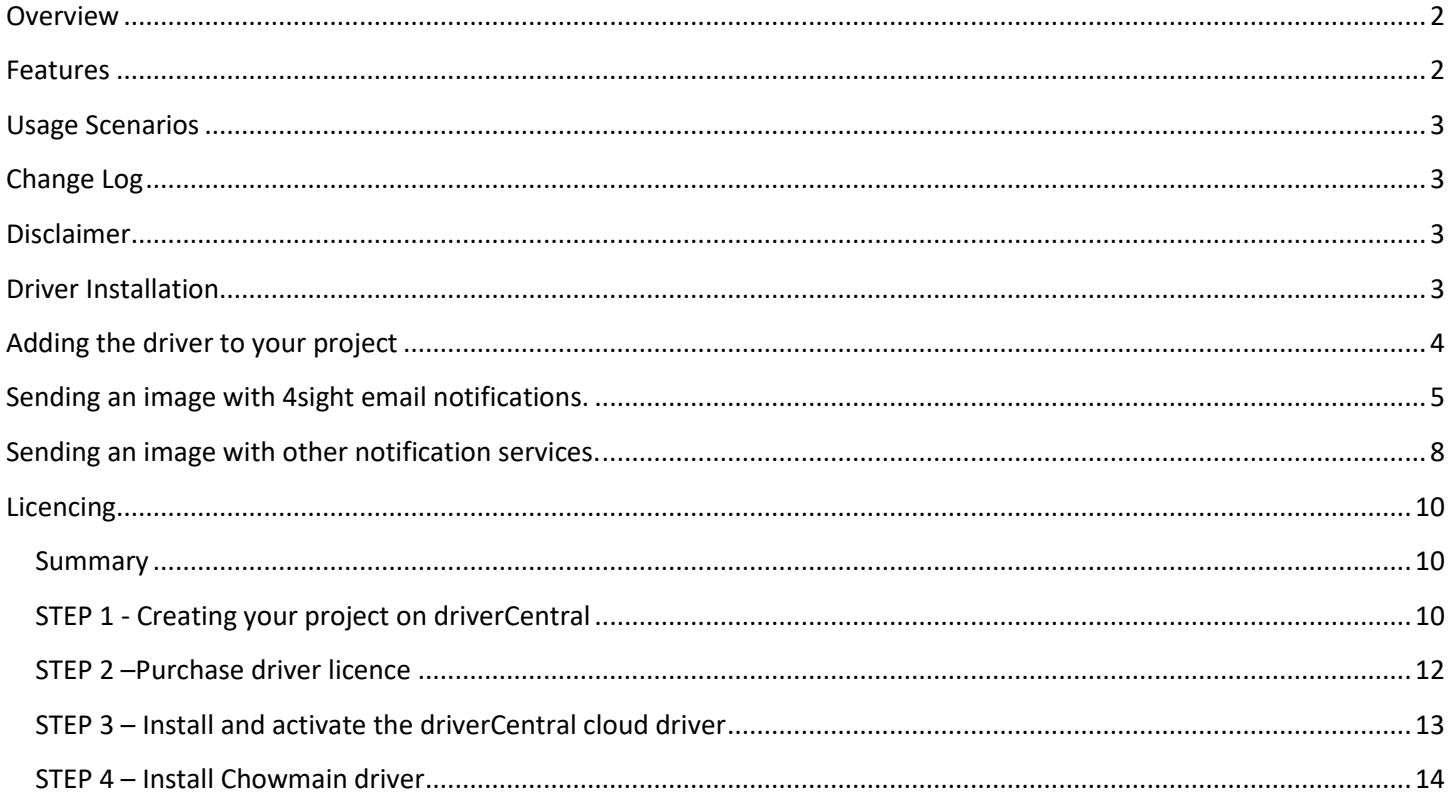

## <span id="page-1-0"></span>**Overview**

With the 4sight subscription service Control4 can send email notifications. It can't however attach camera snapshots to these emails for viewing. Our Chunk.io driver for Control4 will download a snapshot from any IP camera with a built in webserver and upload it to the Chunk.io image hosting service. It will then return a URL in a Control4 variable for insertion into your 4sight email or push notification.

## <span id="page-1-1"></span>**Features**

- Type in any URL (supports HTTPS, HTTP Auth, different port numbers)
- Gets the image and uploads it to Chunk.io
- Returns the URL in the Driver's properties page
- Returns the URL as a variable  $\bullet$

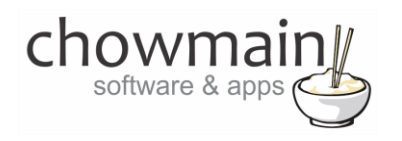

# <span id="page-2-0"></span>**Usage Scenarios**

This driver can be used for several different scenarios. Some examples are as below but the limit is really your imagination.

- Doorbell press sends a image link via 4sight email
- Doorbell press sends a image link via push notification
- Security system alarm sends a image link via 4sight email.
- Door open sends a photo of whoevers at the door to an email.

# <span id="page-2-1"></span>**Change Log**

**Version #20150121** - 21-JAN-2015

<span id="page-2-2"></span>• Initial Version Release

# **Disclaimer**

This driver relies on a 3<sup>rd</sup> party online image hosting service (http://www.chunk.io) and as such Chowmain cannot guarantee the uptime or indefinite availability of these services. Chowmain will however to the best of its ability implement new API's if API's change.

Note this driver will not work with the Control4 doorstation due to hardware limitations in the doorstation.

## <span id="page-2-3"></span>**Driver Installation**

1. The driver you have downloaded will be in a zip file. Double click on this file to open it in your preferred zip program (WinZip, WinRar, etc.).

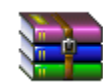

2. Extract the c4i file to the My Documents\Control4\Drivers directory. If you are using Windows 7 or 8 this will be extracted to the Libraries\Documents\Control4\Drivers directory.

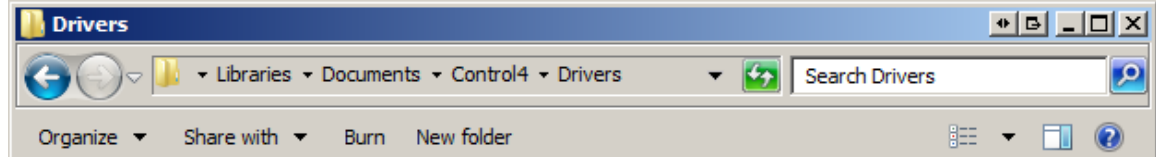

3. You are now ready to add and configure the driver via the Composer Pro software.

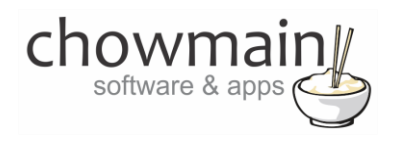

# <span id="page-3-0"></span>**Adding the driver to your project**

**IMPORTANT** – Before undertaking the installation of the driver please follow the licencing steps outlined at the end of this document.

- 1. Launch the Composer Pro application and connect to your project
- 2. In the '**System Design**' page select the '**Search**' tab on the right hand side.
- 3. Select '**Chowmain** as the manufacturer.

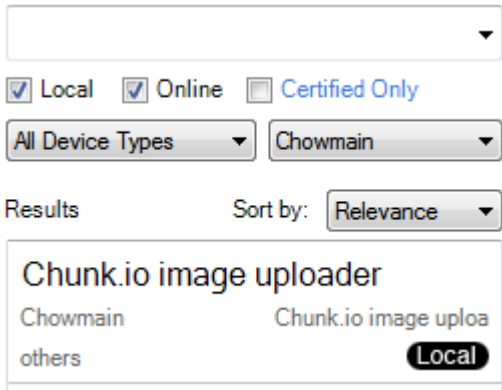

- 4. Double click on the '**Chunk.io image uploader**' driver to add it to your project
- 5. Highlight the '**Chunk.io image uploader**' driver on the left hand side.
- 6. Congratulations your driver has been set up. You now need to program an event to get the image.

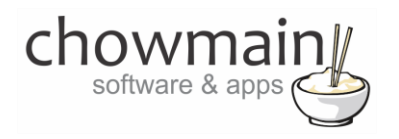

# <span id="page-4-0"></span>**Sending an image with 4sight email notifications.**

1. Click on the **'Agents'** Tab.

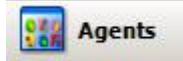

- 2. Click on the **Email Notification** Agent
- 3. Click on the **Add** Button
- 4. Type a name for the new template
- 5. Fill out the template
- 6. Click on the Add Variable button

Add Variable...

- 7. Expand the Chunk.io Image uploader driver by pressing the + symbol next to it.
- 8. Select the UPLOADED\_IMAGE\_URL variable under the Chunk.io image uploader driver

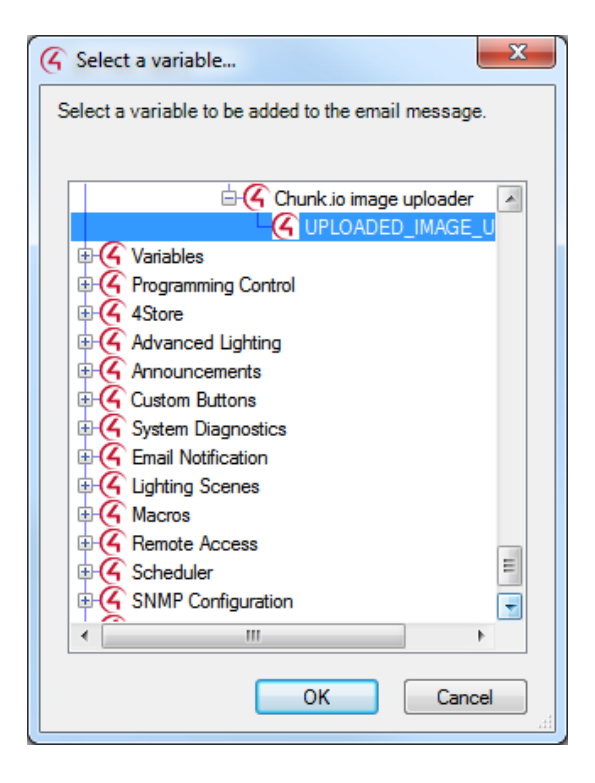

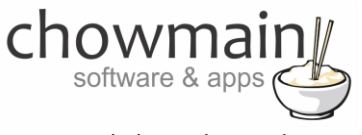

- 9. Click on the OK button
- 10. Your notification should look something like this.

Body Dear Alan, Someone has pushed your doorbell. Click on the link below to view a snapshot of the person. \${Development::Chunk.io image uploader::UPLOADED\_IMAGE\_URL}

- 11. Click on the Save button
- 12. Click on the '**Programming**' Tab

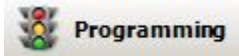

- 13. Select the event you want to get the image upload in (we recommend something like a doorbell).
- 14. Under 'Device Actions select the '**Chunk.io image uploader**' driver
- 15. Under the '**Chunk.io image uploader Actions'** select radio button next to '**Device Specific Command**'
- 16. In the dropdown box select the '**Upload Image**'.

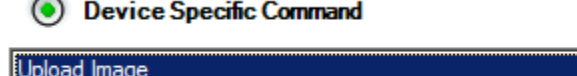

17. In the Textbox labelled URL type in the URL of the camera snapshot. You may need to look at the IP cameras API or HTML source to get this information.

H

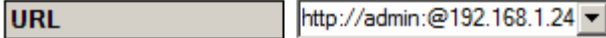

18. Drag and drop the green arrow into the script section.

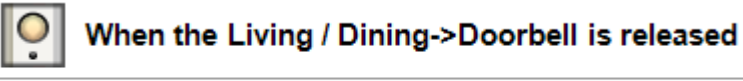

Upload http://admin:@192.168.0.248/snapshot.cgi?.jpg to chunk.io

19. On the events side of the screen select the '**Chunk.io image uploader'** driver.

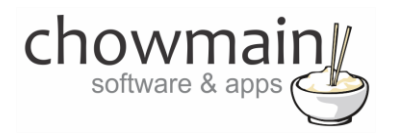

- 20. Click on the event '**File Uploaded**' (this event is fired when the image has been uploaded).
	- $\odot$ File Uploaded  $\overline{\phantom{a}}$ **File Uploaded**
- 21. Under the '**Email Notification Actions**' select the template in the dropdown box that we created earlier.

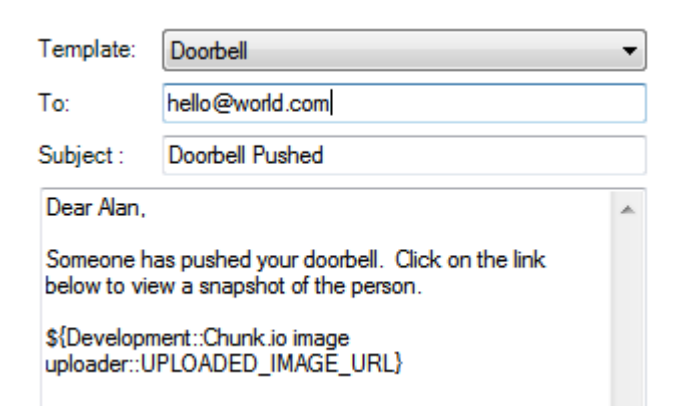

22. Drag and drop the green arrow onto your script.

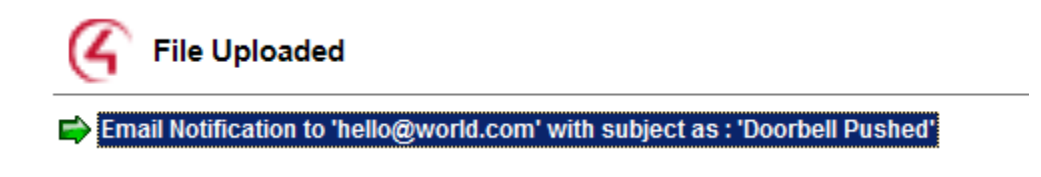

23. Congratulations you have set up a 4sight email notification with uploaded snapshot.

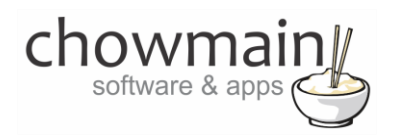

# <span id="page-7-0"></span>**Sending an image with other notification services.**

1. Click on the '**Programming**' Tab

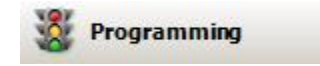

- 2. Select the event you want to get the image upload in (we recommend something like a doorbell).
- 3. Under 'Device Actions select the '**Chunk.io image uploader**' driver
- 4. Under the '**Chunk.io image uploader Actions'** select radio button next to '**Device Specific Command**'
- 5. In the dropdown box select the '**Upload Image**'.

**O** Device Specific Command Upload Image

6. In the Textbox labelled URL type in the URL of the camera snapshot. You may need to look at the IP cameras API or HTML source to get this information.

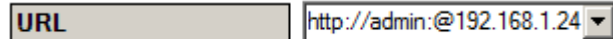

7. Drag and drop the green arrow into the script section.

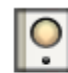

# When the Living / Dining->Doorbell is released

Upload http://admin:@192.168.1.248/snapshot.cgi to Deviantsart.com

- 8. On the events side of the screen select the '**Chunk.io image uploader'** driver.
- 9. Click on the event '**File Uploaded**' (this event is fired when the image has been uploaded).
	- $\odot$ **File Uploaded File Uploaded**
- 10. Select the notification service driver you want to use (eg push notify)

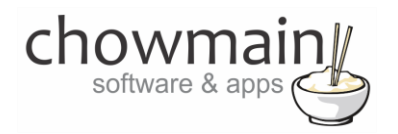

11. Enter in the notification and select the UPLOADED\_IMAGE\_URL as the variable to insert

**NOTE:** Variable insertion methods depend on each driver. Please read the installation guide for the notification service you are using and follow the steps outlined in that document for insertion of the UPLOADED\_IMAGE\_URL variable.

 $\stackrel{\mathbb{I}}{\Box}$   $\mathbb{G}$  Deviantsart image uploader C UPLOADED IMAGE URL

- 12. Drag and drop the green arrow onto your script.
- 13. Congratulations you have set up notification with uploaded snapshot.

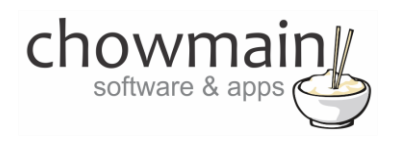

# <span id="page-9-0"></span>**Licencing**

Chowmain drivers require a valid licence to use the driver. Drivers can be purchased from our distributo[r driverCentral](https://www.drivercentral.io/chowmain-ltd/) however all Chowmain drivers come with a 7 day trial. We recommend that prior to purchasing a driver that you test the driver out to ensure that it will work with your hardware and will meet your requirements. The licencing procedure is broken down into 4 steps. A summary of the steps are below along however we have also provided detailed steps if the summary is not sufficient.

#### <span id="page-9-1"></span>**Summary**

- 1. Create your project on the driverCentral.io website (This will generate a specific token which you will use in the next step)
- 2. Download, install and activate the driverCentral cloud driver in your project (Only once per project. Use the token generated in step 1)
- 3. (Optional) To try a driver, simply download it and install it in your project
- 4. To purchase a driver:
	- a. On driverCentral, purchase a license and register it to your project
	- b. If the driver is not already installed in your project, download it and install it
	- c. If necessary, use the cloud driver's Action: "Check Drivers" to force licence download to the project.

### <span id="page-9-2"></span>**STEP 1 - Creating your project on driverCentral**

- 1. Visit [http://www.drivercentral.io](http://www.drivercentral.io/)
- 2. Log into your driver Central dealer account.
- 3. Visit the Project Portal
- 4. Click on Create Project

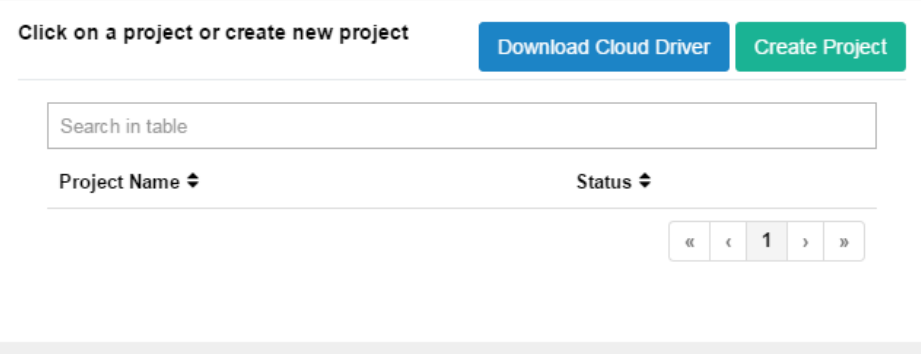

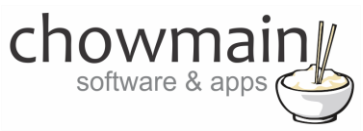

5. It will prompt you for a project name. Type in a meaningful name for your customer's project

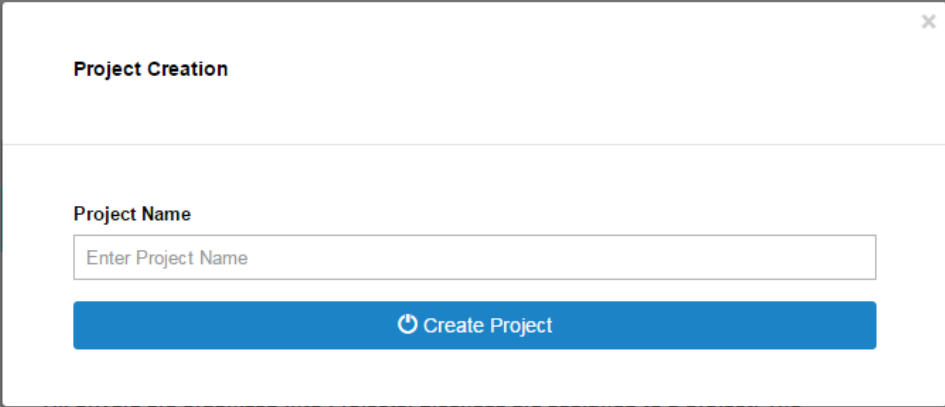

- 6. Click on Create Project
- 7. Click on the project we just created to expand the project

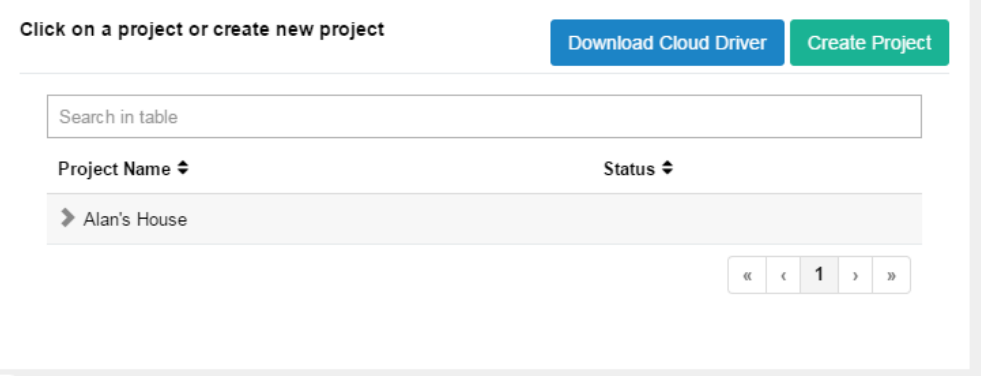

8. Take note of the Project Token as this will be used in STEP 3 when we install the driverCentral cloud driver.

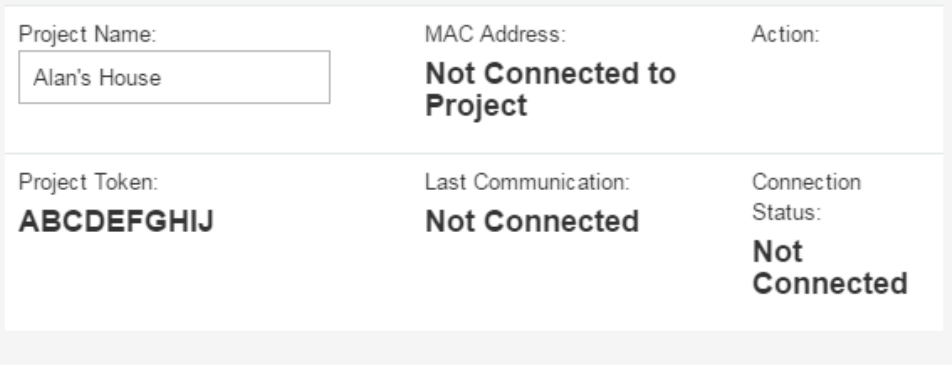

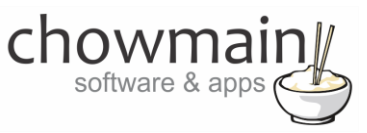

### <span id="page-11-0"></span>**STEP 2 –Purchase driver licence**

- 1. Visit<https://www.drivercentral.io/chowmain-ltd/> and find the product/driver you want to purchase a licence for.
- 2. Click on the Add to Cart button

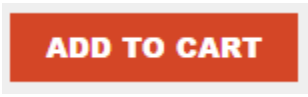

3. Click on the Shopping Cart icon in the top right corner and click on View cart

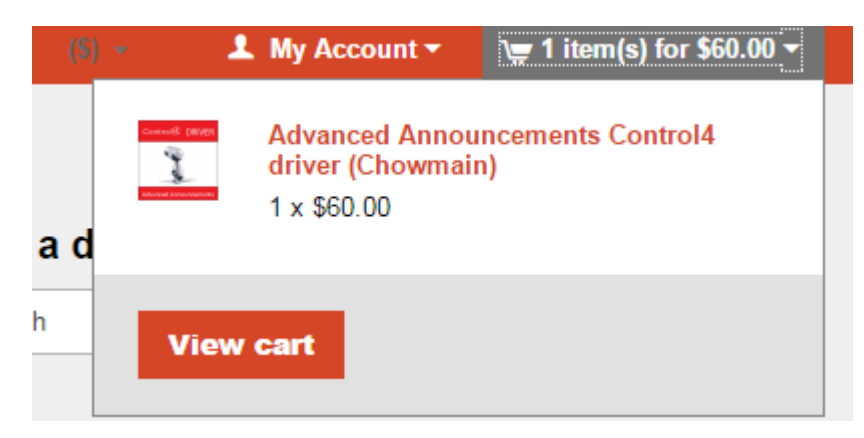

4. Confirm that your order is correct and click on Proceed to checkout

### **Proceed to checkout**

5. Follow the prompts and click on Sib,ot ,u Prder

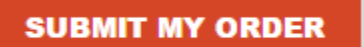

- 6. This will take you to PayPal for payment.
- 7. Pay via PayPal. It will automatically return to the marketplace when confirmed.
- 8. You will now be at a page where you can see your purchased licence.

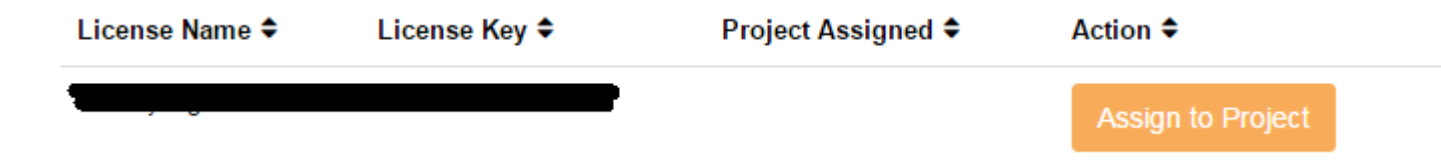

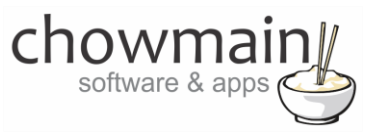

9. From here assign the licence to the project we created or if you did not follow that step create a new project

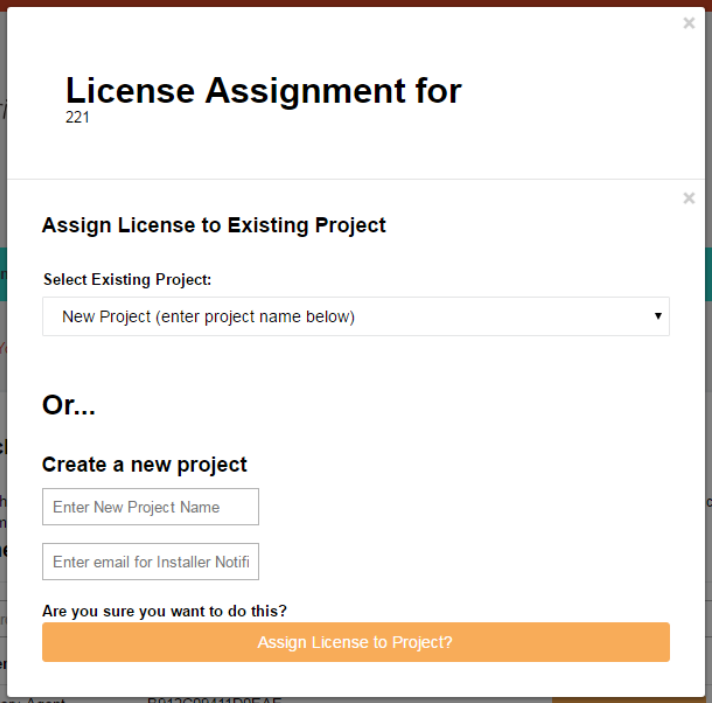

# <span id="page-12-0"></span>**STEP 3 – Install and activate the driverCentral cloud driver**

**NOTE:** Only one instance of the driverCentral cloud driver installed per project. Do not install additional cloud drivers.

- 1. Visit [http://www.drivercentral.io](http://www.drivercentral.io/)
- 2. Log into your driver Central dealer account.
- 3. Visit the Project Portal
- 4. Click on Download Cloud Driver

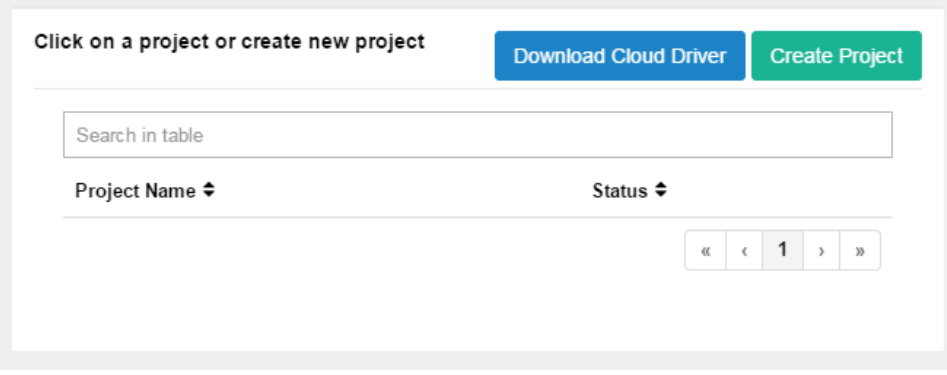

- 5. Copy the C4Z driver to My Documents\Control4\Drivers directory.
- 6. Add the driver to your project.

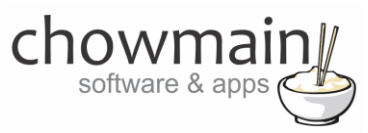

7. Click on the driver to view it's properties

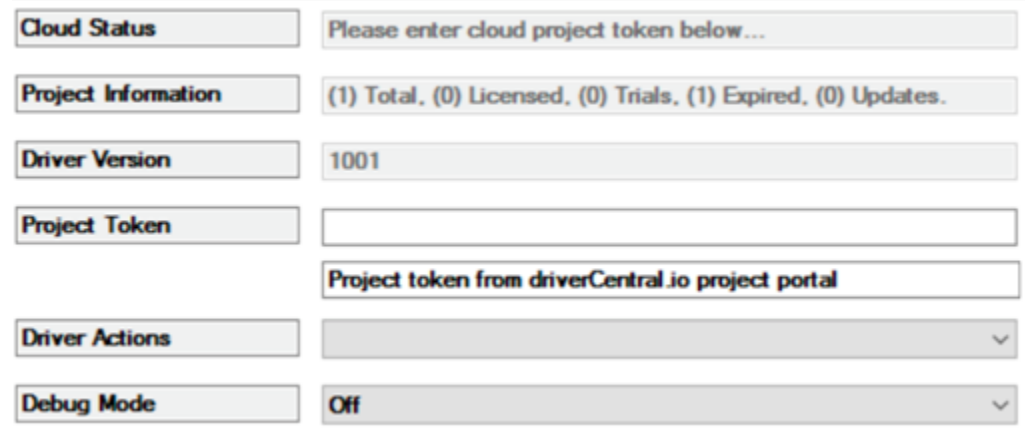

- 8. Type in the project token we took note of in STEP 1.
- 9. Click on the Actions tab
- 10. Click on Check Drivers

#### <span id="page-13-0"></span>**STEP 4 – Install Chowmain driver**

- 1. Install the Chowmain driver
- 2. You will notice that the Activation Status reflects a Licence Activated state.
- 3. Any driver that does not have a purchased licence will have a trial licence activated via the marketplace. Note that there is no way to reactivate the trial so please use wisely.
- 4. If you do not then press the Check Drivers action in the driverCentral Cloud driver again.

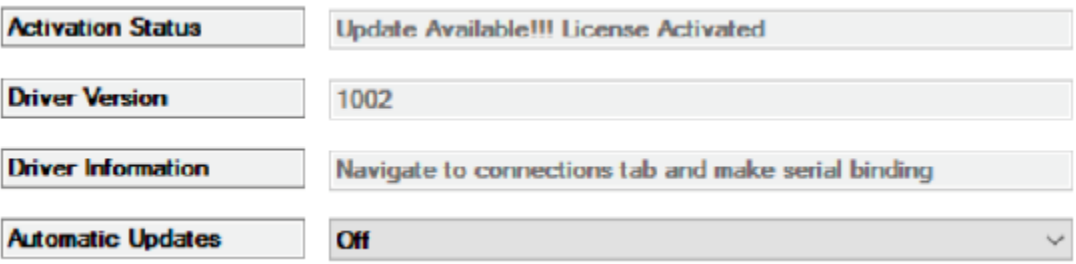